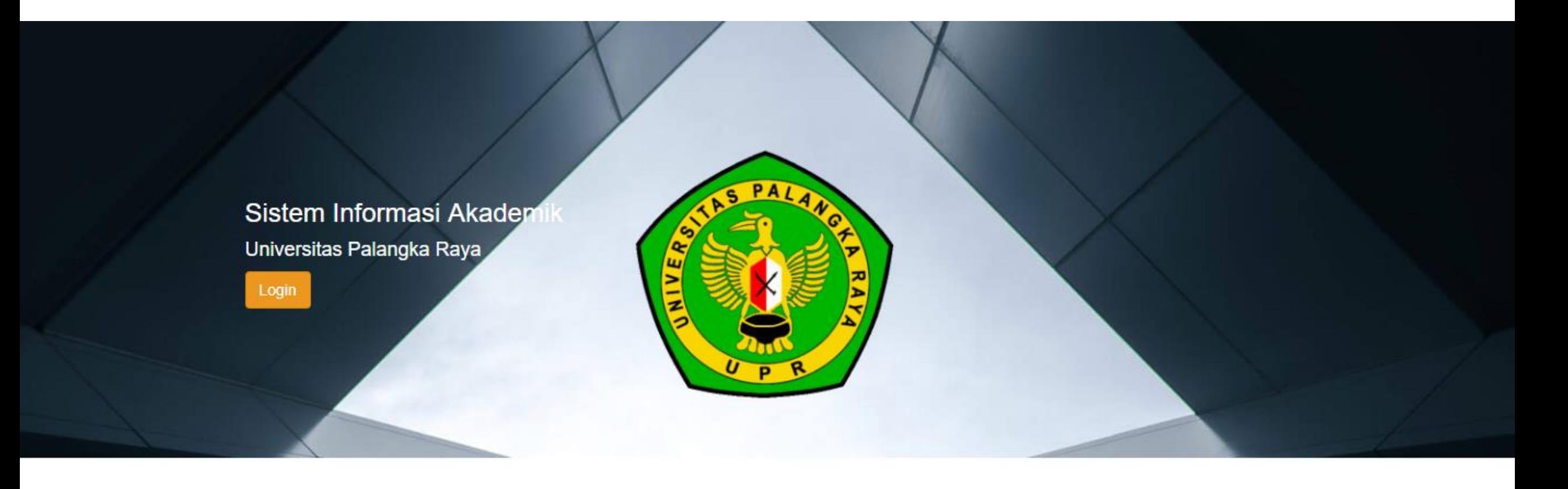

# **PANDUAN PENDAFTARAN ULANG (REGISTRASI) MAHASISWA BARU JALUR SELEKSI NASIONAL MASUK PERGURUAN TINGGI NEGERI (SNMPTN) UNIVERSITAS PALANGKA RAYA TAHUN 2022**

- 1. Silahkan mengunjungi Sistem Informasi Akademik (SIAKAD) Universitas Palangka Raya di [https://siakad.upr.ac.id](https://siakad.upr.ac.id/)
- 2. Kemudian Pilih Fakultas dengan cara klik nama fakultasnya, sesuai dengan fakultas dimana anda di terima

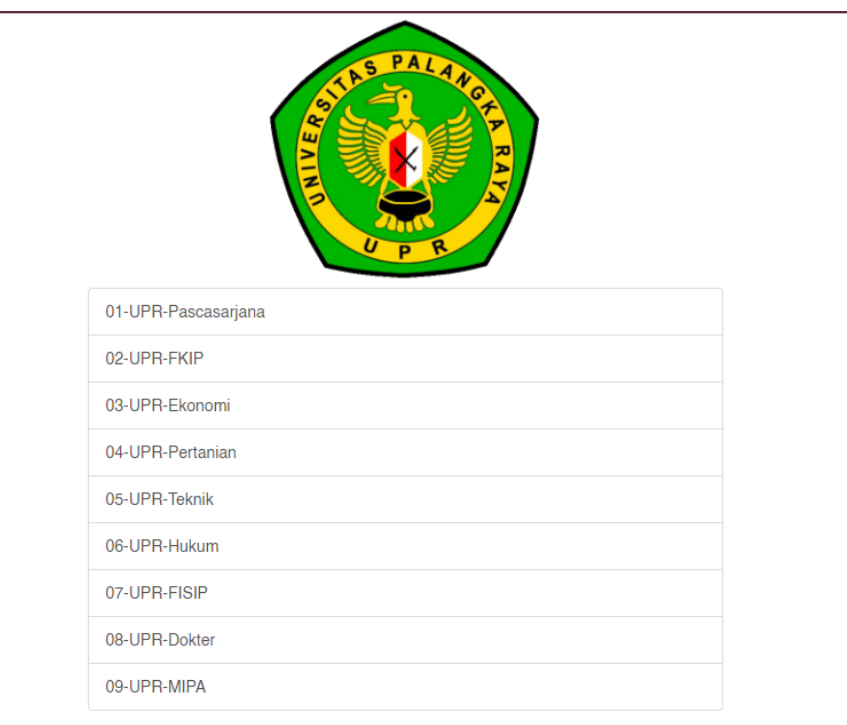

- 3. Isi **Username** dengan Nomor Pendaftaran SNMPTN, Contoh : 4220021301
- 4. Isi **Password** menggunakan tanggal, bulan dan tahun lahir. Contoh : Andi lahir pada tanggal 15 Maret 2004, maka password adalah 15032004

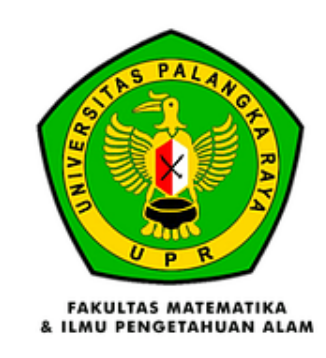

### **Fakultas**

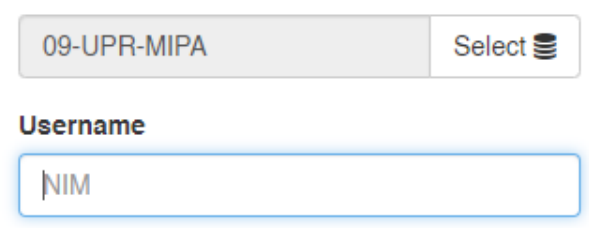

### Password

Password

Log in

# 5. Kemudian klik tombol "Form Penerimaan"

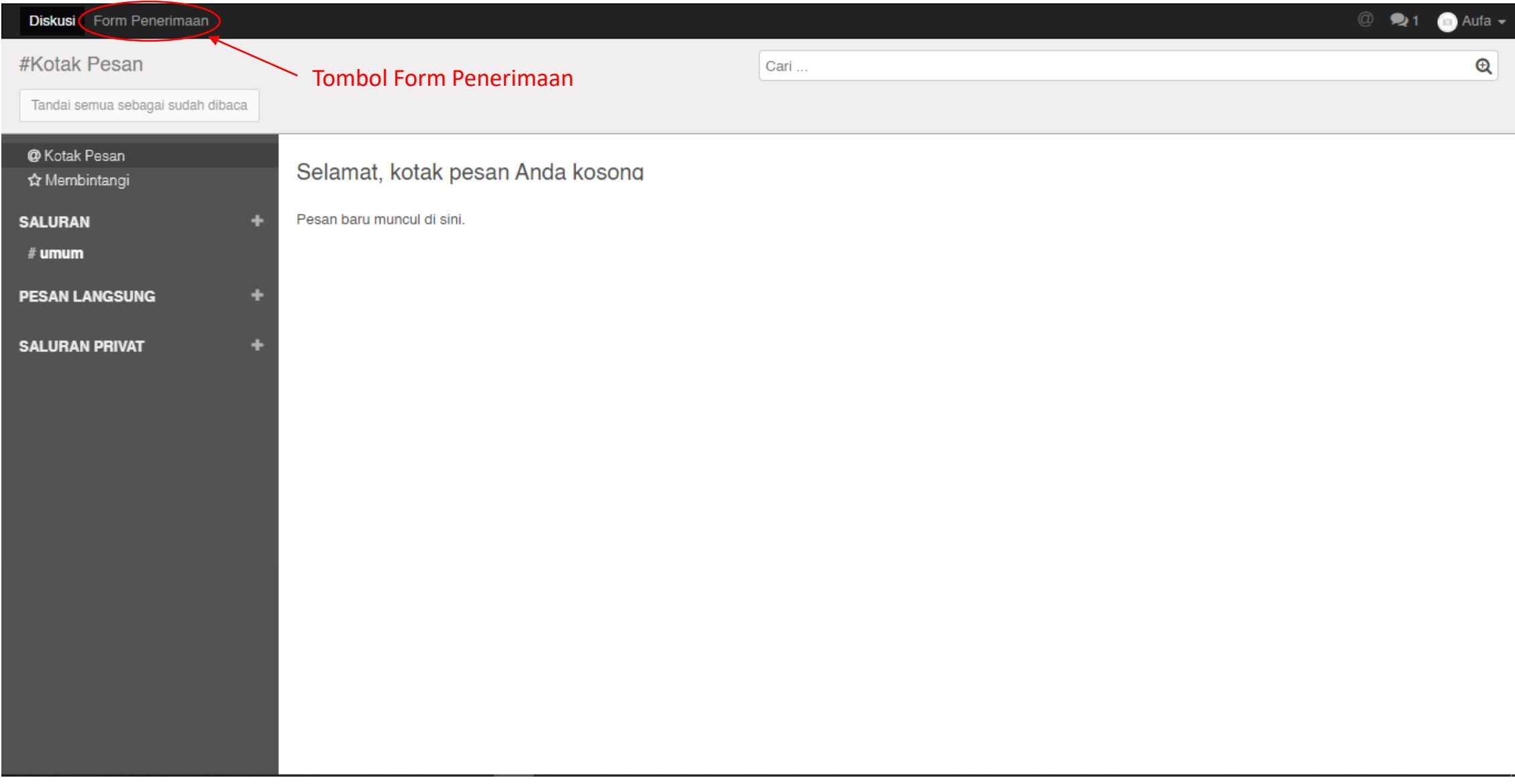

6. Berikut adalah form Penerimaan Mahasiswa baru UPR, silahkan melengkapi data pada tab "Educational Detail" dan Personal Detail" dengan cara klik tombol "Sunting", lalu klik tab "Educational Detail"

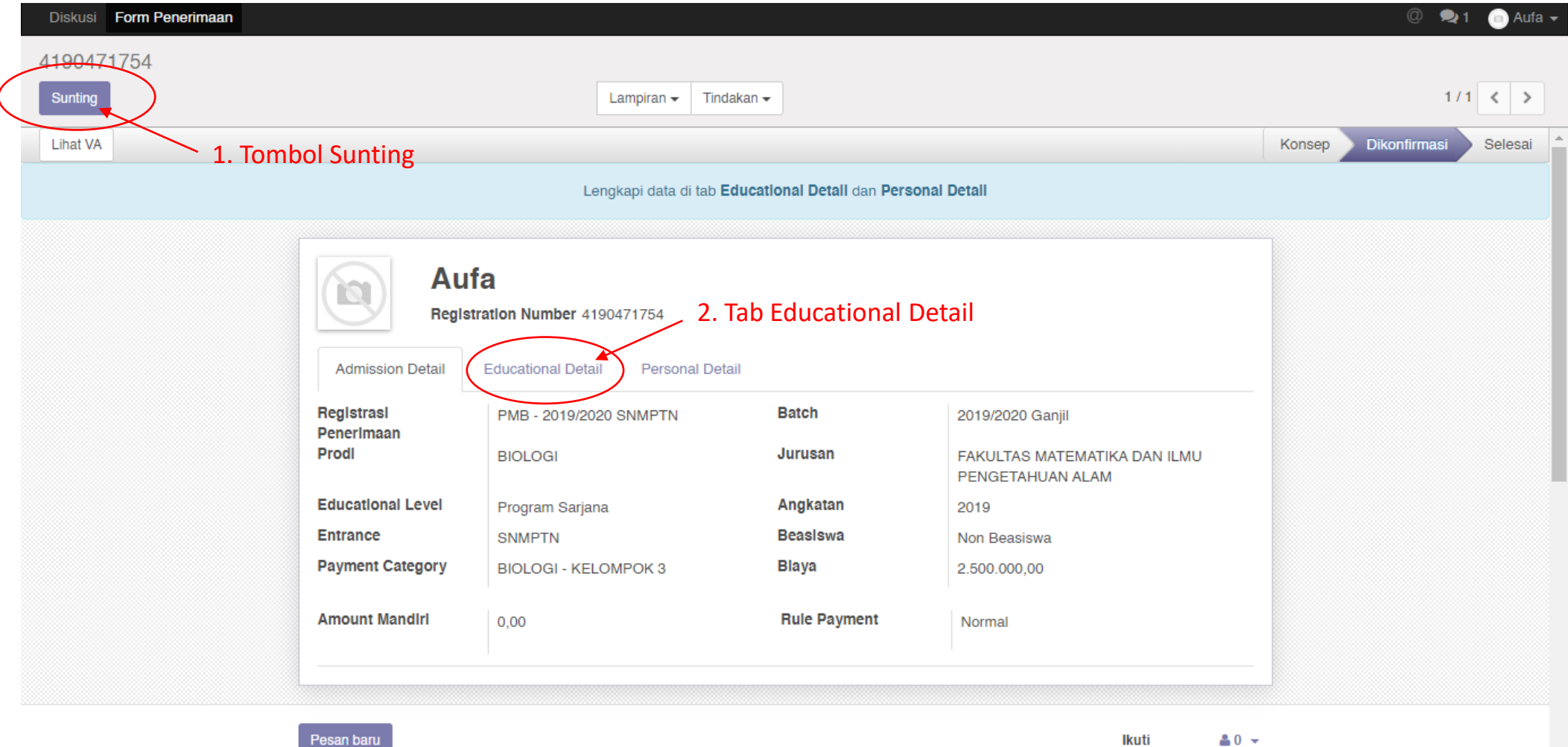

7. Jika sudah mengisi data pada tab "Educational Detail", silahkan klik tab "Personal Detail" untuk mengisi data personal

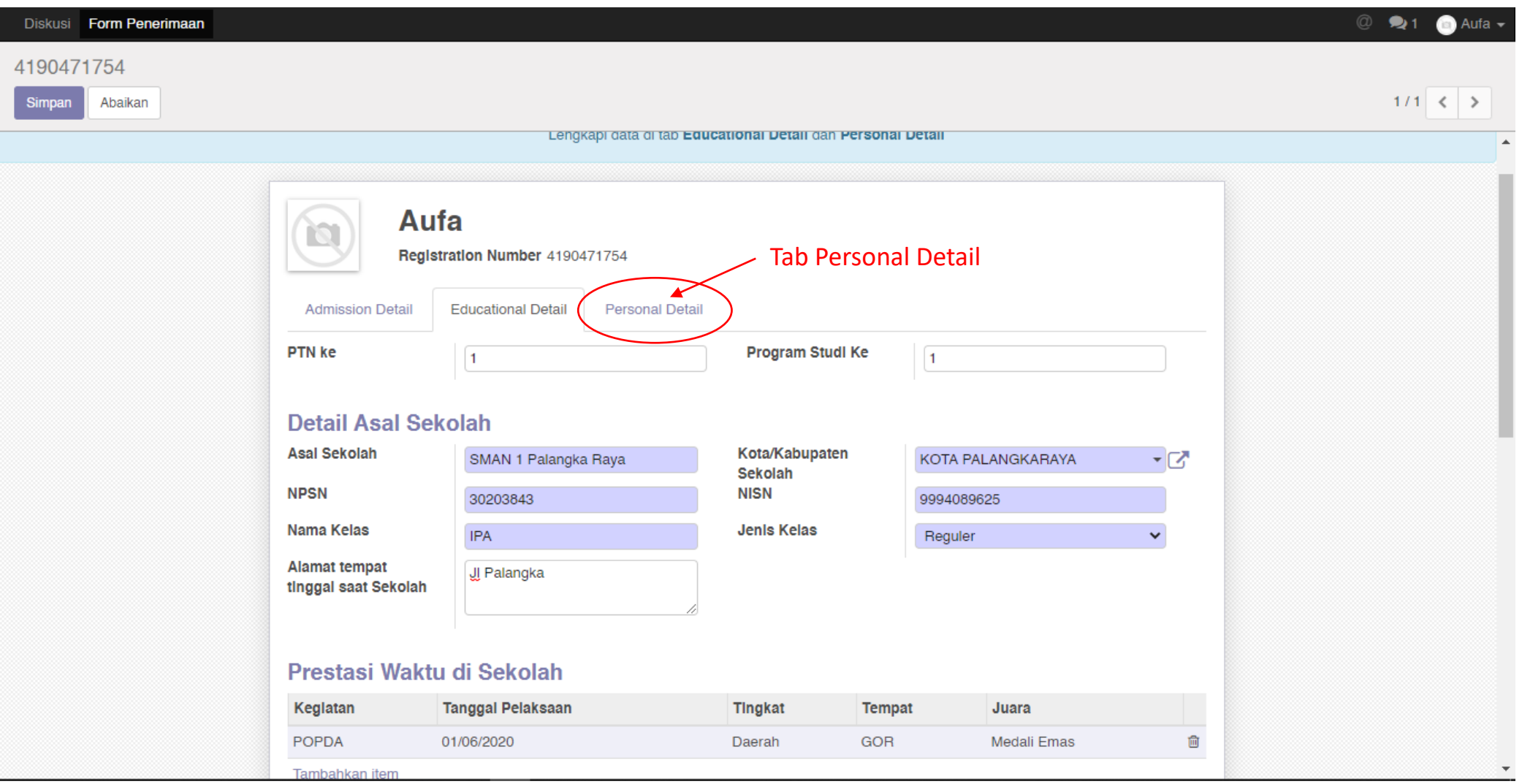

8. Jika sudah selesai mengisi data pada tab "Personal Data", selanjutnya silahkan klik tombol "Simpan", lalu klik tombol "Lihat VA"

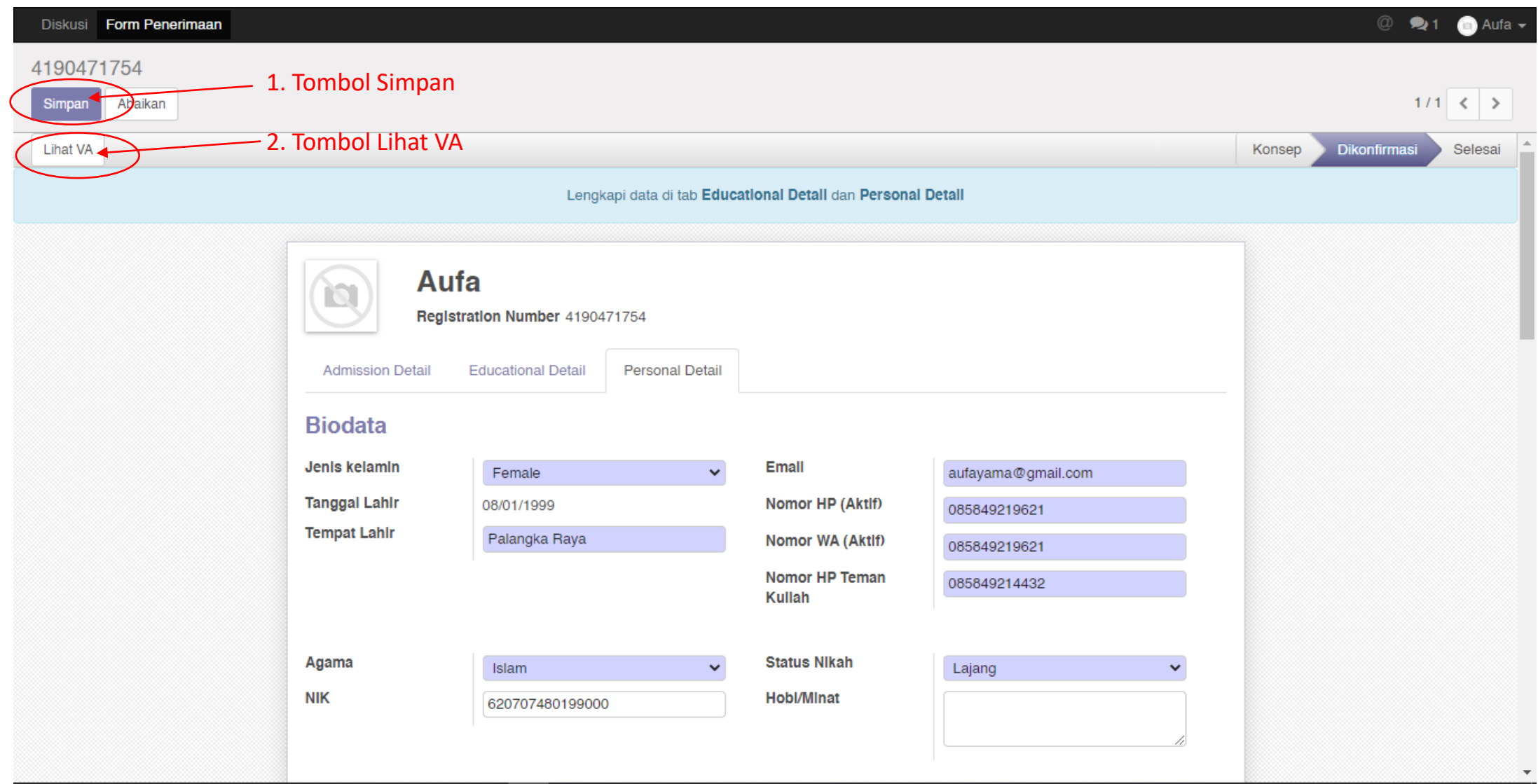

- 9. Akan tampil tagihan UKT yang anda miliki.
	- Bagi calon mahasiswa baru yang dikenakan pembayaran sekaligus 1 (satu) kali akan terdapat 1 (satu) tagihan;
	- Bagi calon mahasiswa baru yang mengangsur UKT sebanyak 2 (dua) kali akan terdapat 2 (dua) tagihan.

## **PENTING :**

Bagi calon mahasiswa baru yang mengangsur UKT sebanyak 2 (dua) kali dan terdapat 2 (dua) tagihan, **WAJIB MELAKUKAN PEMBAYARAN TAGIHAN 1 (SATU) TERLEBIH DAHULU** untuk bisa mendapatkan Nomor Induk Mahasiswa (NIM) serta bisa mencetak Bukti Registrasi pada SIAKAD UPR.

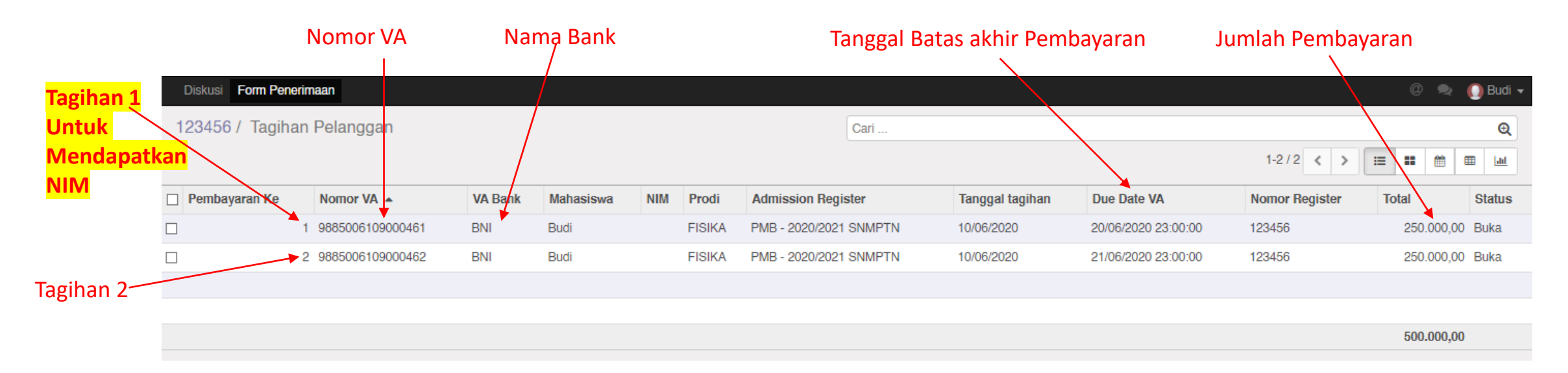

10. Lakukan pembayaran pada bank yang telah ditunjuk oleh Universitas Palangka Raya sesuai yang tertera pada form tagihan dengan menunjukan Nomor VA yang didapat sesuai dengan tagihan.

# 11. Kemudian jika sudah melakukan Pembayaran, silahkan login kembali ke SIAKAD, kemudian klik tombol "Form Penerimaan"

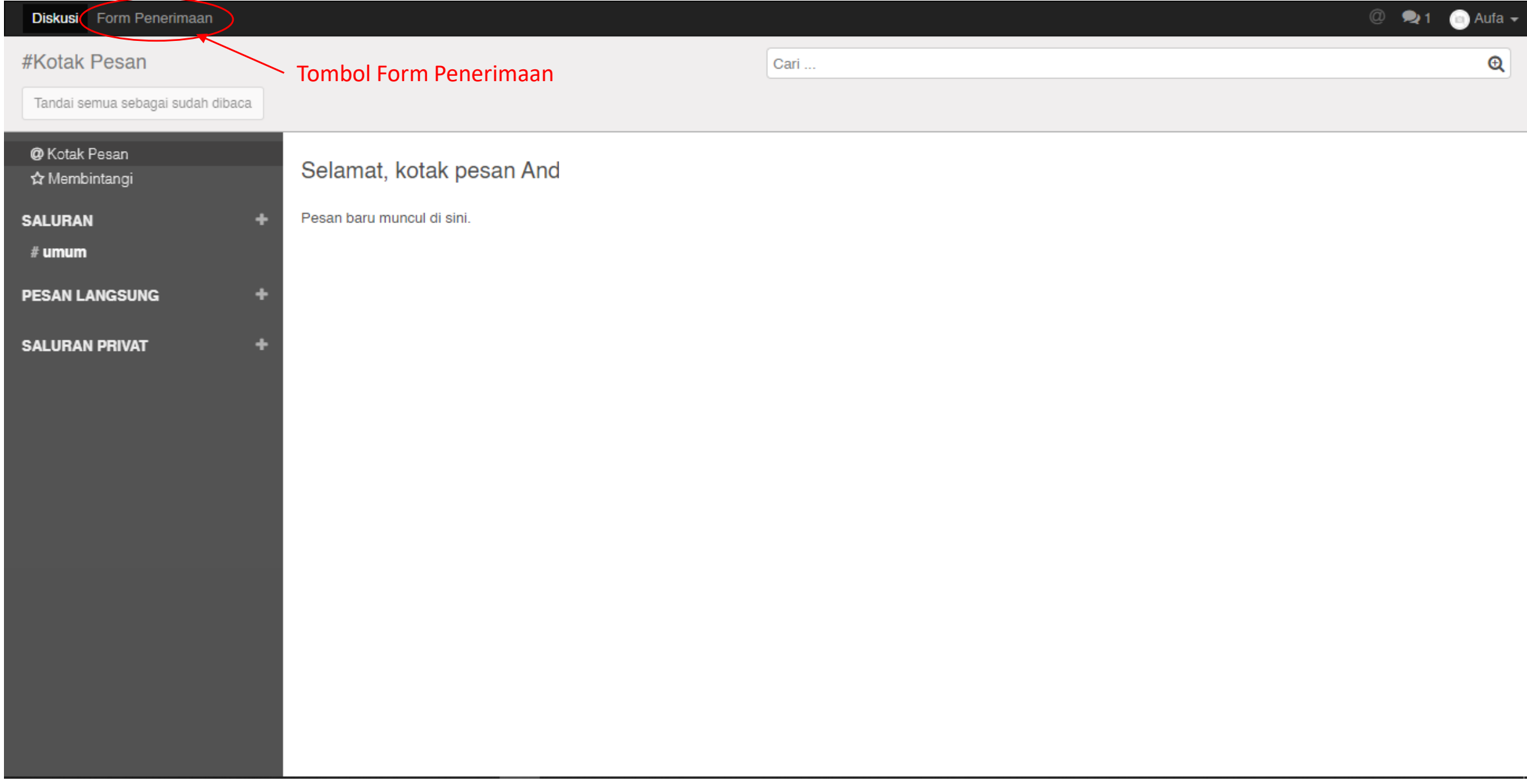

# 12. Silahkan klik tombol "Print Registrasi" untuk melakukan Cetak Bukti Registrasi.

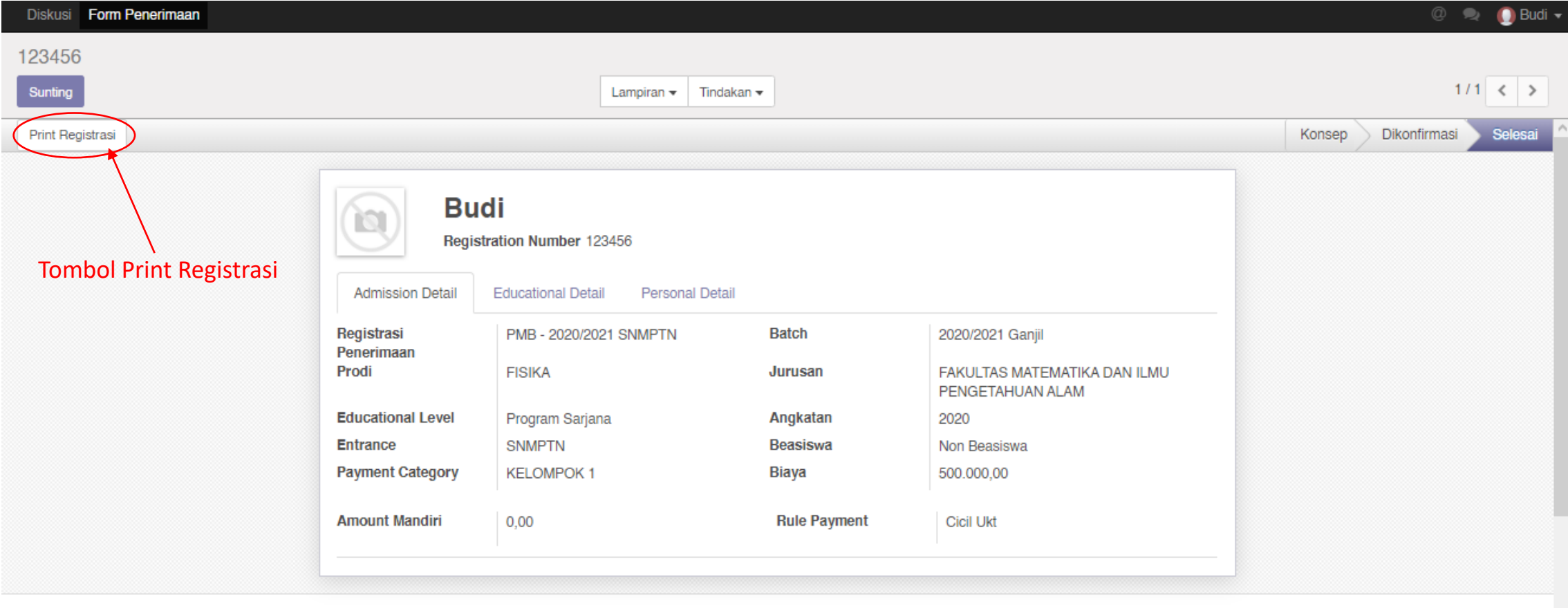

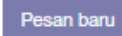

Ikuti  $41 -$ 

## 13. Bentuk Bukti Registrasi

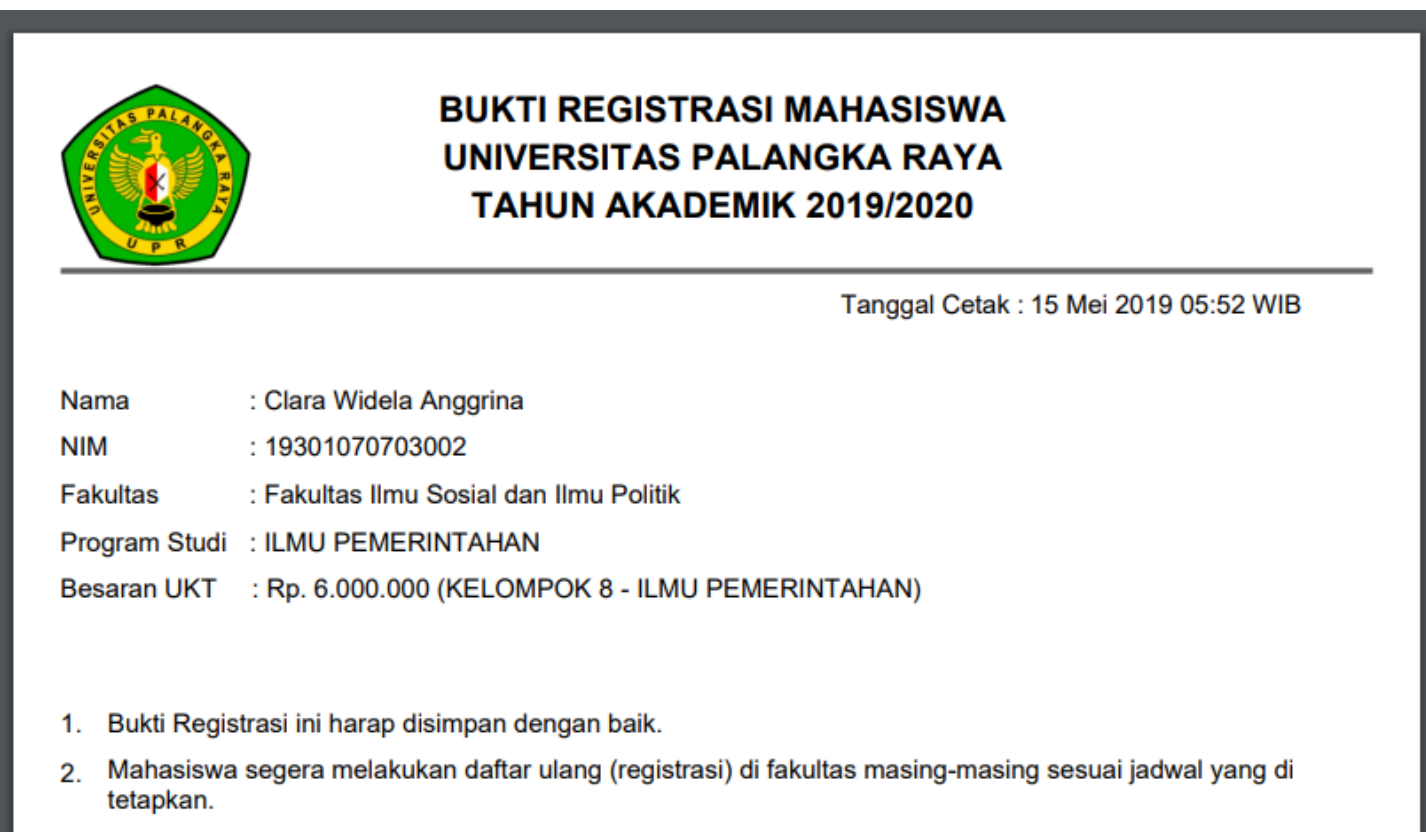

- 14. Setelah berhasil mengunduh dan mencetak bukti registasi, anda telah menyelesaikan tahapan Pendaftaran Ulang Tingkat Universitas.
- 15. Proses Selanjutnya adalah melakukan Pendaftaran Ulang tingkat Fakultas. Tata cara pendaftaran ulang tingkat Fakultas diatur tersendiri oleh masing-masing Fakultas. Informasi Pendaftaran Ulang (Registrasi) tingkat Fakultas dapat dilihat pada laman :
- ❖ Fakultas Keguruan dan Ilmu Pendidikan <http://fkip.upr.ac.id/>
- ❖ Fakultas Ekonomi dan Bisnis <http://feb.upr.ac.id/>
- ❖ Fakultas Pertanian <http://faperta.upr.ac.id/>
- ❖ Fakultas Teknik <http://fteknik-upr.info/informasi3-akademik>
- ❖ Fakultas Hukum <http://ilmuhukum.upr.ac.id/>
- ❖ Fakultas Ilmu Sosial dan Ilmu Politik <https://fisip.upr.ac.id/>
- ❖ Fakultas Kedokteran [http://medical.upr.ac.id](http://medical.upr.ac.id/)
- ❖ Fakultas Matematika dan Ilmu Pengetahuan Alam (FMIPA) <http://fmipa.upr.ac.id/>

# TERIMA KASIH